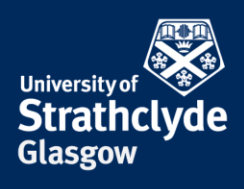

## **Connecting your iPhone or iPad to eduroam for the first time**

These instructions are for connecting your iPhone or iPad to the eduroam wifi for the first time. This can be done by connecting to the StrathWifiSetup network available in the Library and Student Residences. Once you configure your device to connect to eduroam, you will connect automatically afterwards. By configuring your device, you will not only be able to ensure your iPhone/iPad connects to eduroam here at Strathclyde, but this will ensure your device will be configured to connect to eduroam on any campus you travel to.

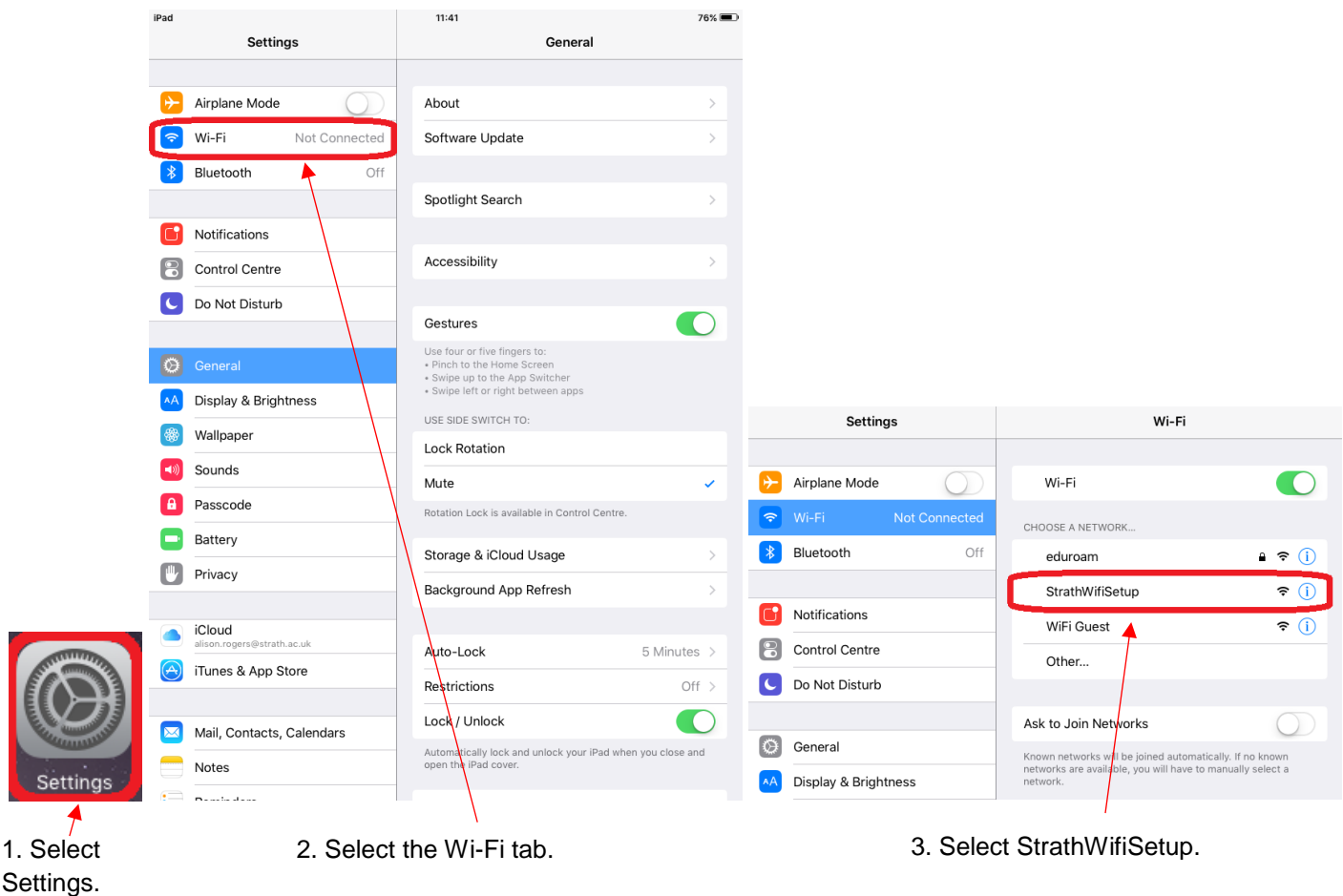

the place of useful learning www.strath.ac.uk University of Strathclyde Glasgow G1 1XQ

The University of Strathclyde is a charitable body, registered in Scotland, with registration number SC015263

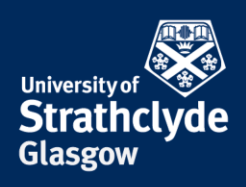

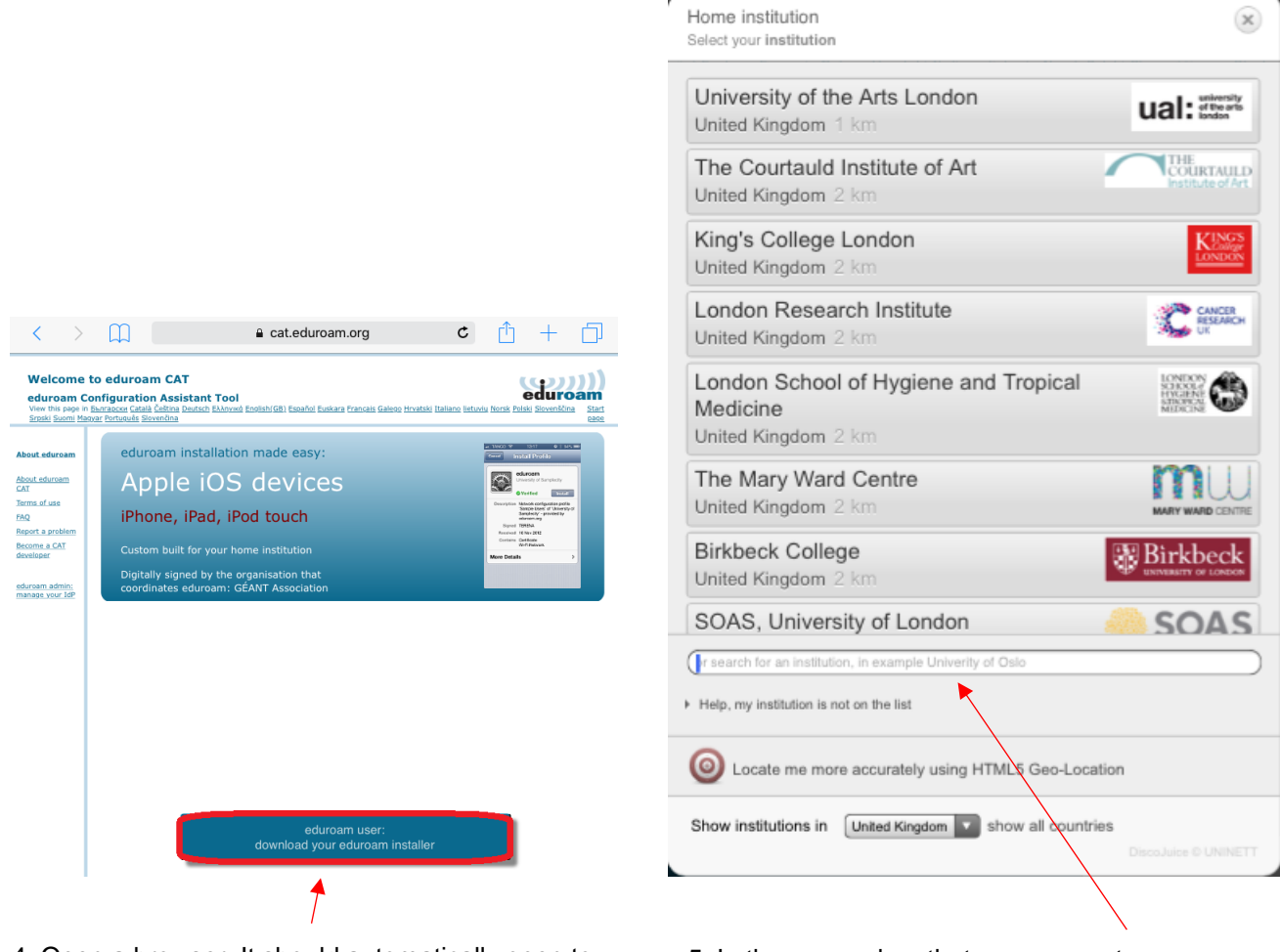

4. Open a browser. It should automatically open to cat.eduroam.org. Select download your eduroam installer.

5. In the pop-up box that appears, enter Strathclyde in the search box.

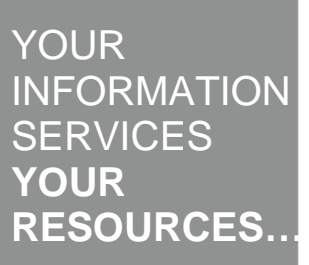

the place of useful learning www.strath.ac.uk University of Strathclyde Glasgow G1 1XQ

The University of Strathclyde is a charitable body, registered in Scotland, with registration number SC015263

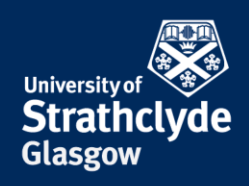

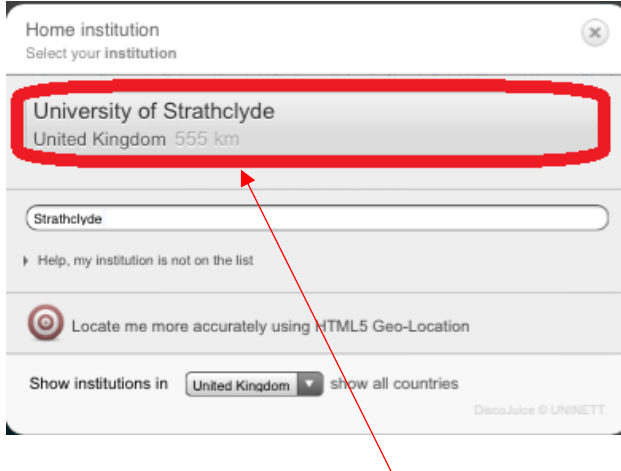

## 6. When it appears, select University of Strathclyde.

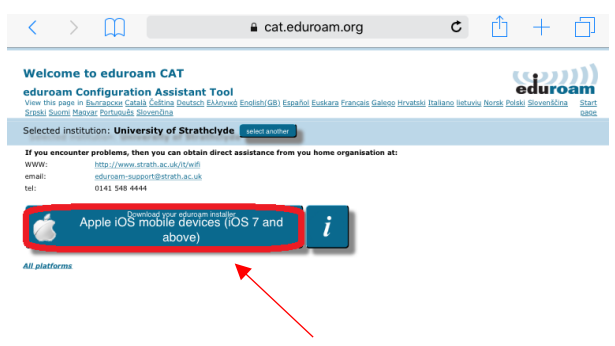

7. Select Download your eduroam installer.

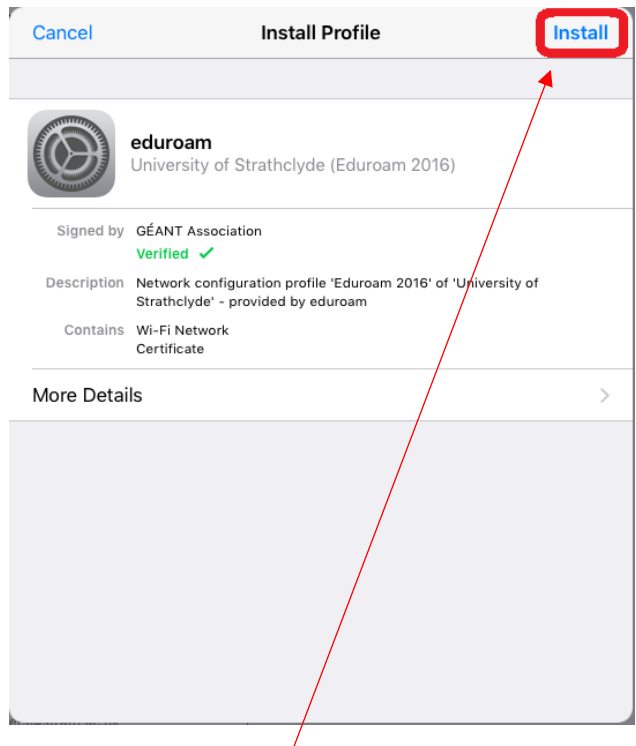

 $\langle \rangle$   $\begin{matrix} \Box \ \Box \end{matrix}$  **a** cat.eduroam.org **c**  $\begin{matrix} \uparrow \ \Box \end{matrix}$ **Welcome to eduroam CAT** eduroam eduroam Configuration Assistant Tool<br>View this page in **Bunrapoor Català Čeština Deutsch E**kknywed Selected institution: University of Strathclyde nter problems, then you can obt<br>http://www.strath.ac.uk/it/wii<br>eduream-support@strath.ac.u If you e<br>WWW:<br>email:<br>tel: eduroam-support@<br>0141 548 4444 Welcome aboard the eduroam user community! Your download will start shortly. In case of problems with the automatic download please use this direct link. Dear user from University of Strathclyde, we would like to warmly welcome you among the several million users of eduroam! From now on, you will be able to use<br>Internet access resources on thousands of universities, research centres and other places all over the gl Now that you have downloaded and installed a client configurator, all you need to do is find an eduroam hotspot in your<br>vicinity and enter your user credentials (this is our fancy name for 'username and password' or 'perso Should you have any problems using this service, please always contact the helpdesk of University of Strathclyde. They will<br>diagnose the problem and help you out. You can reach them via the means shown above. **Back to downloads** 

8. Your download will begin. 9. In the pop-up box that appears, select Install.

If this window doesn't immediately pop up, please check Settings and select Profile Downloaded.

YOUR INFORMATION **SERVICES YOUR RESOURCES…**

the place of useful learning www.strath.ac.uk University of Strathclyde Glasgow G1 1XQ

The University of Strathclyde is a charitable body, registered in Scotland, with registration number SC015263

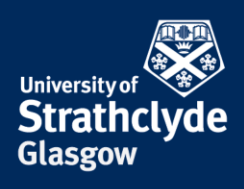

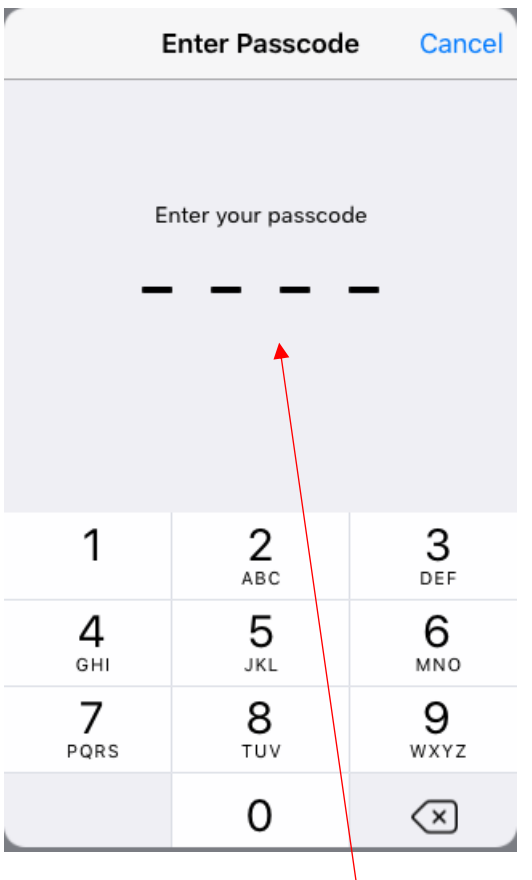

10. Enter your device's passcode if you are asked for it.

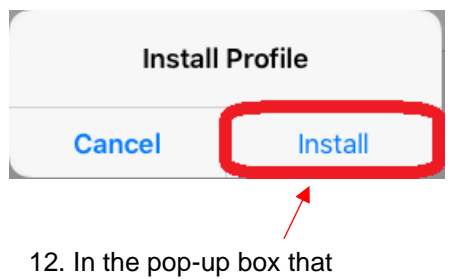

appears, select Install.

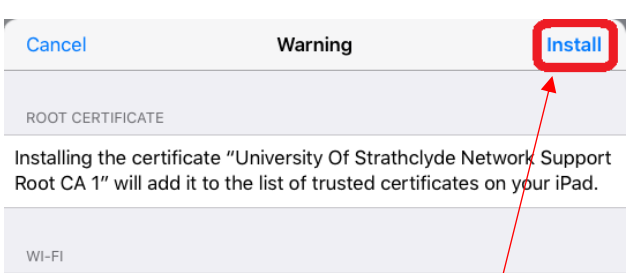

The network traffic of your iPad may be filtered or mon/tored by a Wi-Fi proxy.

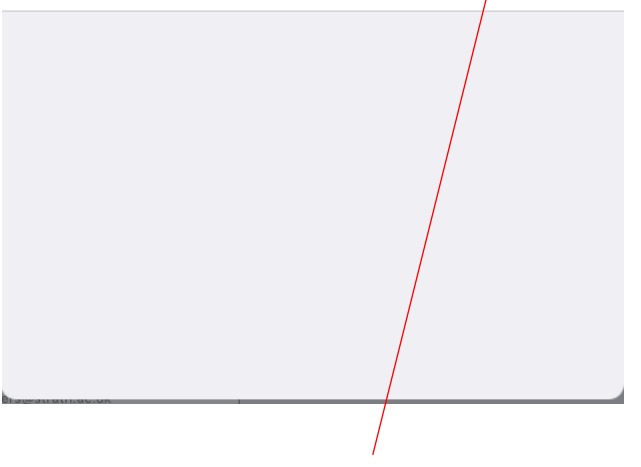

11. Select Install.

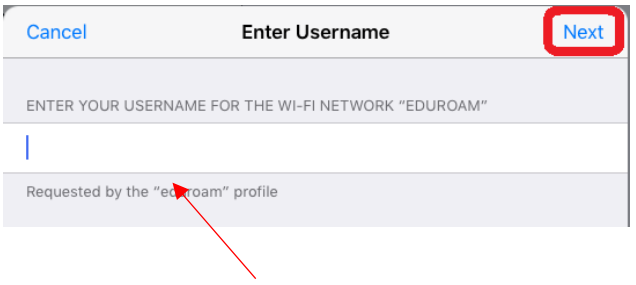

13. Enter your username followed by @strath.ac.uk, for example pkb09111@strath.ac.uk. Select Next.

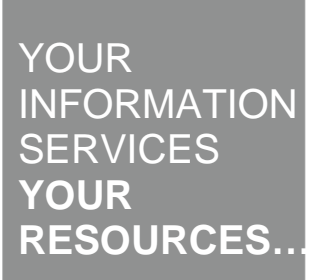

the place of useful learning www.strath.ac.uk University of Strathclyde Glasgow G1 1XQ

The University of Strathclyde is a charitable body, registered in Scotland, with registration number SC015263

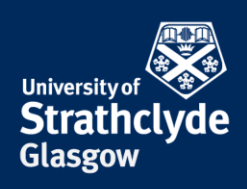

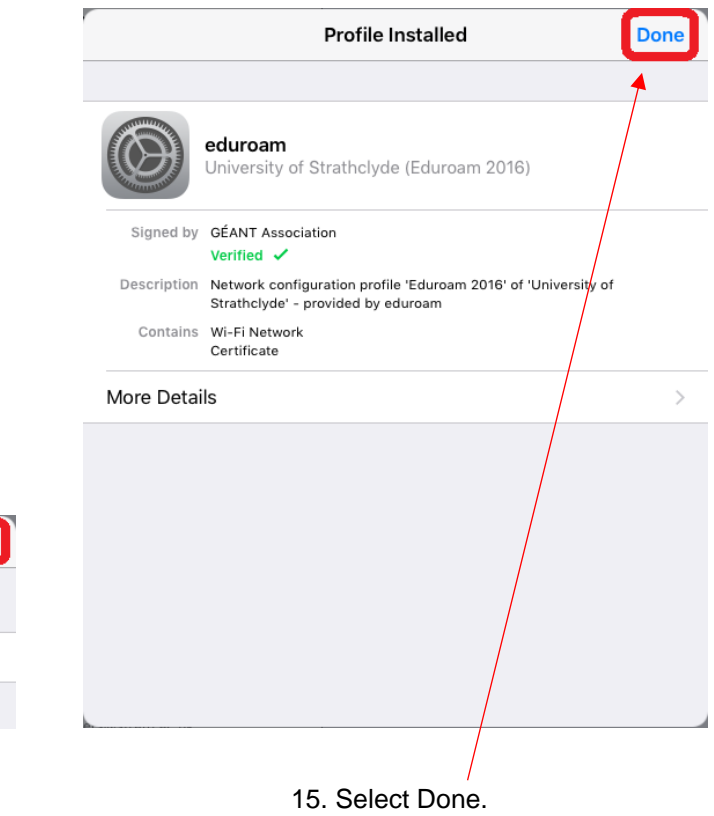

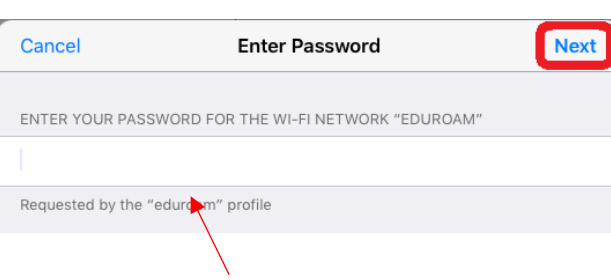

14. Enter your password. Select Next.

the place of useful learning www.strath.ac.uk University of Strathclyde Glasgow G1 1XQ

The University of Strathclyde is a charitable body, registered in Scotland, with registration number SC015263

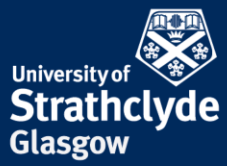

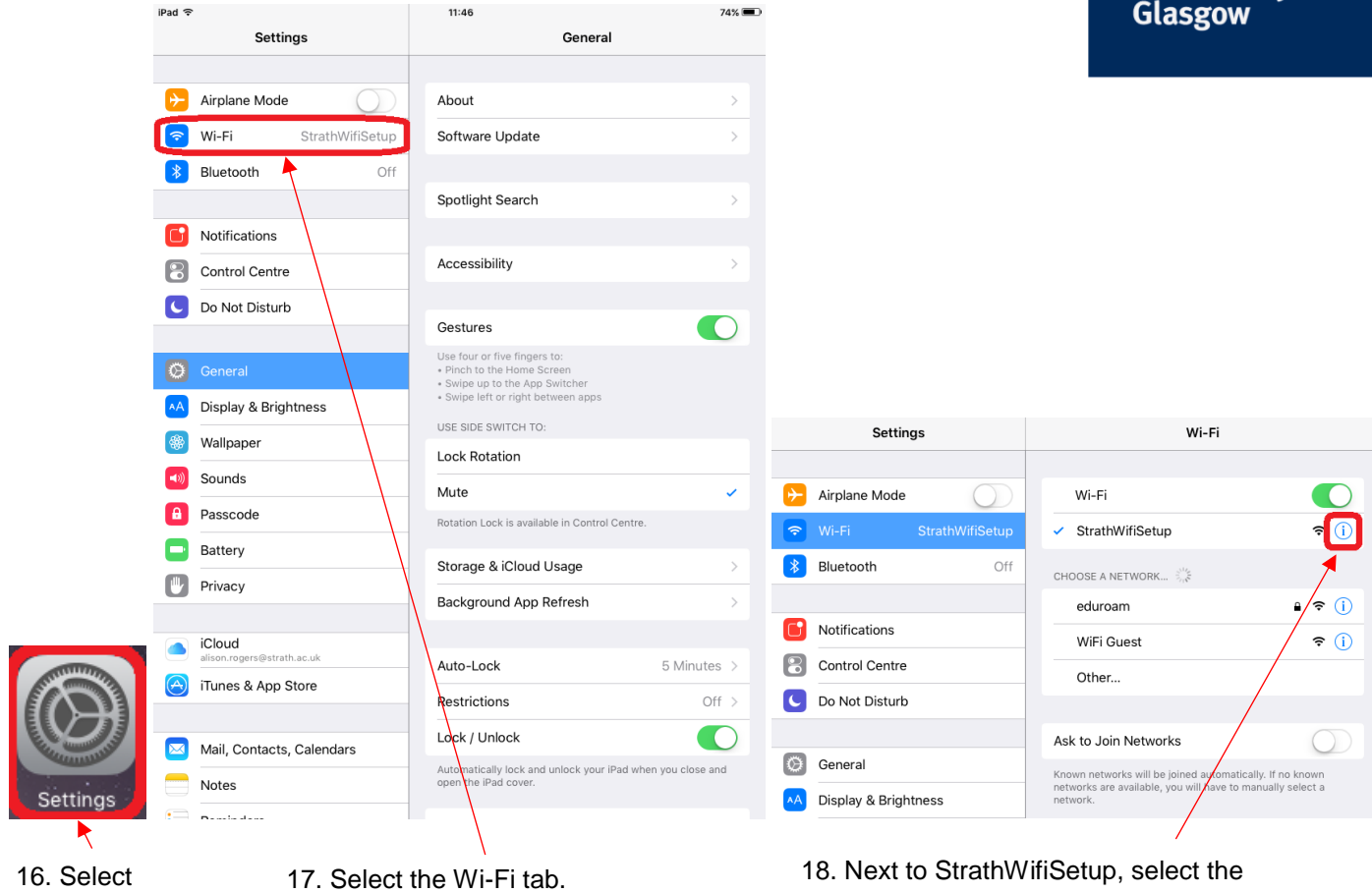

Settings.

## Information icon.

the place of useful learning www.strath.ac.uk University of Strathclyde Glasgow G1 1XQ

The University of Strathclyde is a charitable body, registered in Scotland, with registration number SC015263

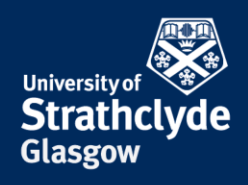

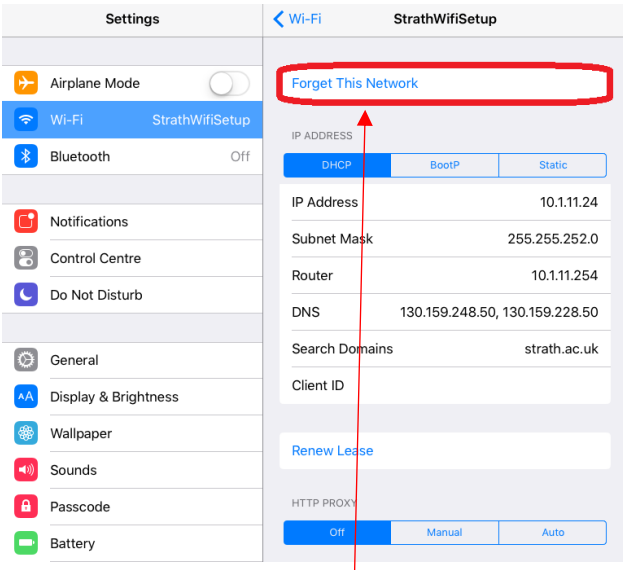

19. Select Forget This Network. 20. In the pop-up box that

You will now automatically connect to eduroam.

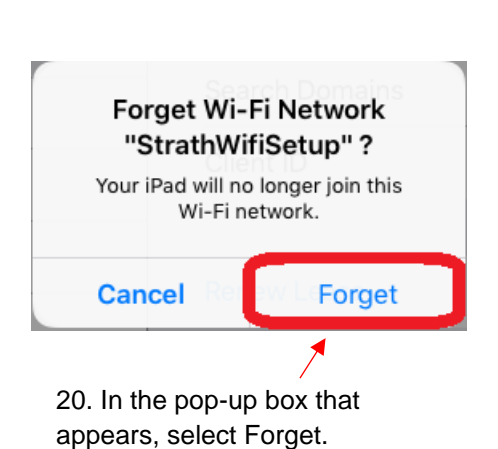

Was this information helpful?

**CONTACT US**

## **Email**: help@strath.ac.uk **Call**: 0141 548 4444

the place of useful learning www.strath.ac.uk University of Strathclyde Glasgow G1 1XQ

The University of Strathclyde is a charitable body, registered in Scotland, with registration number SC015263